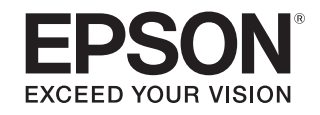

# **Guía de funcionamiento de EasyMP Slide Converter**

### **Descripción de EasyMP Slide Converter**

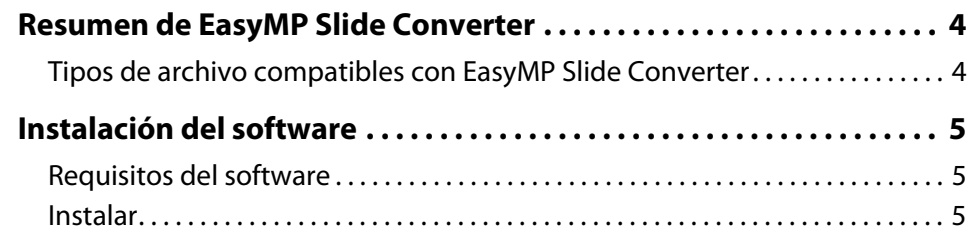

#### **Convertir archivos de PowerPoint en escenarios**

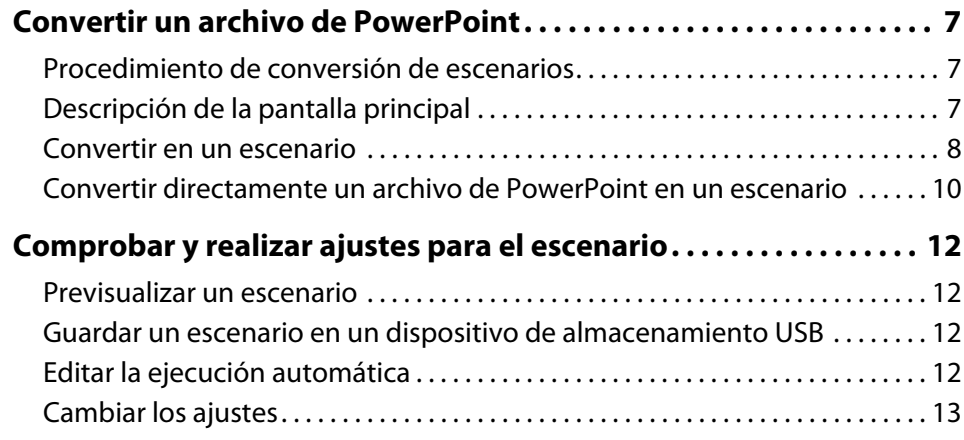

#### **Apéndice**

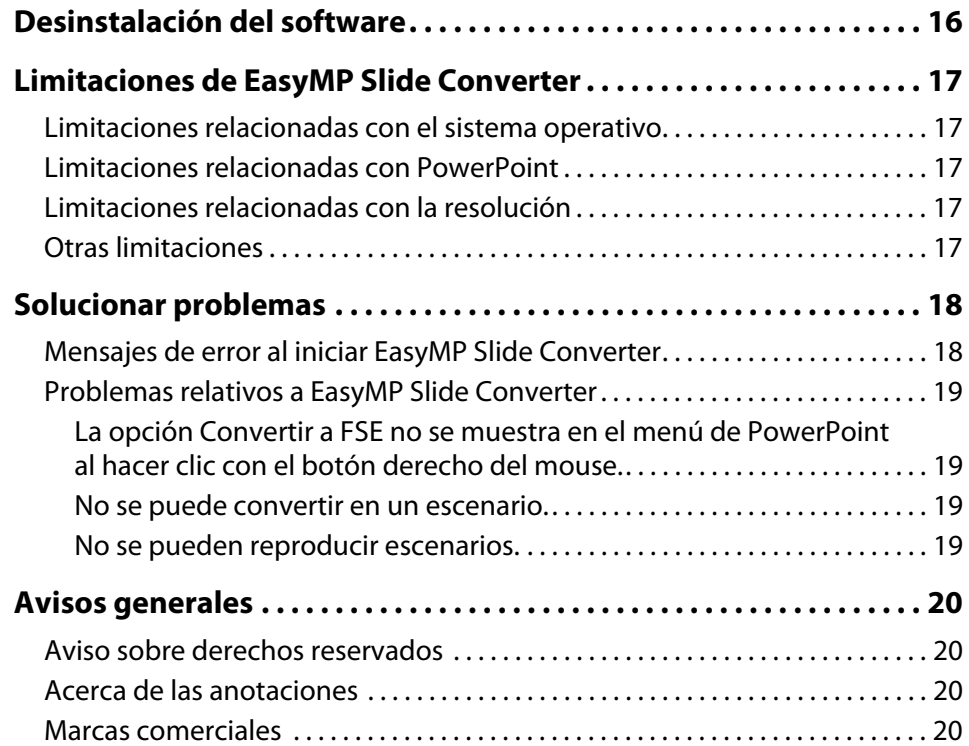

### **Descripción de EasyMP Slide Converter**

En este capítulo se explica cómo convertir archivos mediante EasyMP Slide Converter y cómo instalar el software.

#### <span id="page-3-0"></span>**Resumen de EasyMP Slide Converter**

EasyMP Slide Converter es un software que permite llevar a cabo una presentación con diapositivas mediante un proyector sin conectarse a una computadora.

Para reproducir una presentación con diapositivas sin una computadora, convierta el archivo de PowerPoint® en un archivo de escenario utilizando EasyMP Slide Converter.

Transfiera los escenarios convertidos a un dispositivo de

almacenamiento USB e instálelo en el proyector. A continuación, podrá reproducir la presentación con diapositivas con la función del proyector, Ver presen. o PC Free.

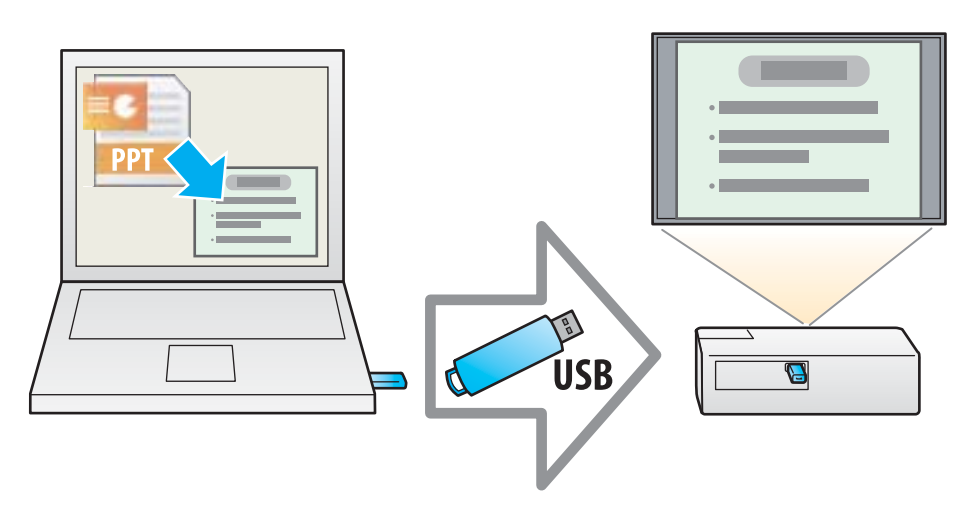

Para más información sobre Ver presen. o PC Free, consulte la documentación proporcionada con el proyector.

#### **Tipos de archivo compatibles con EasyMP Slide Converter**

En EasyMP Slide Converter, los archivos creados con Microsoft PowerPoint 2002/2003/2007/2010/2013 (extensiones.ppt/.pps/.pptx) pueden convertirse en escenarios.

Están disponibles los siguientes dos tipos de escenarios.

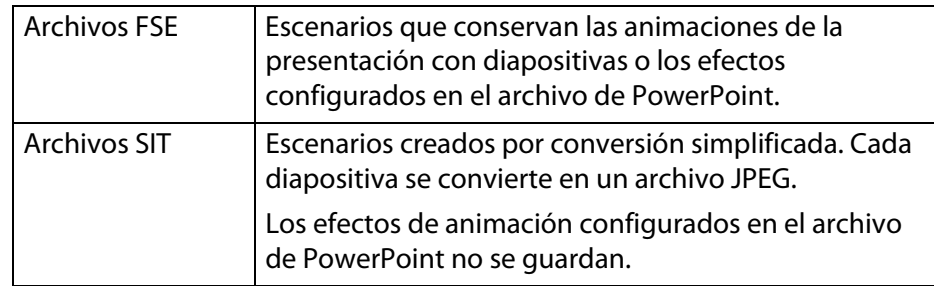

Para más información sobre el formato de archivo y el método de conversión, consulte la siguiente sección.

Cambiar los ajustes" p.[14](#page-13-0)

#### <span id="page-4-0"></span>**Instalación del software**

Podrá encontrar EasyMP Slide Converter en el CD-ROM EPSON Projector Software for Meeting & Presentation. Instale el software en la computadora que esté utilizando.

#### <span id="page-5-0"></span>**Requisitos del software**

EasyMP Slide Converter funciona en computadoras que cumplan los siguientes requisitos.

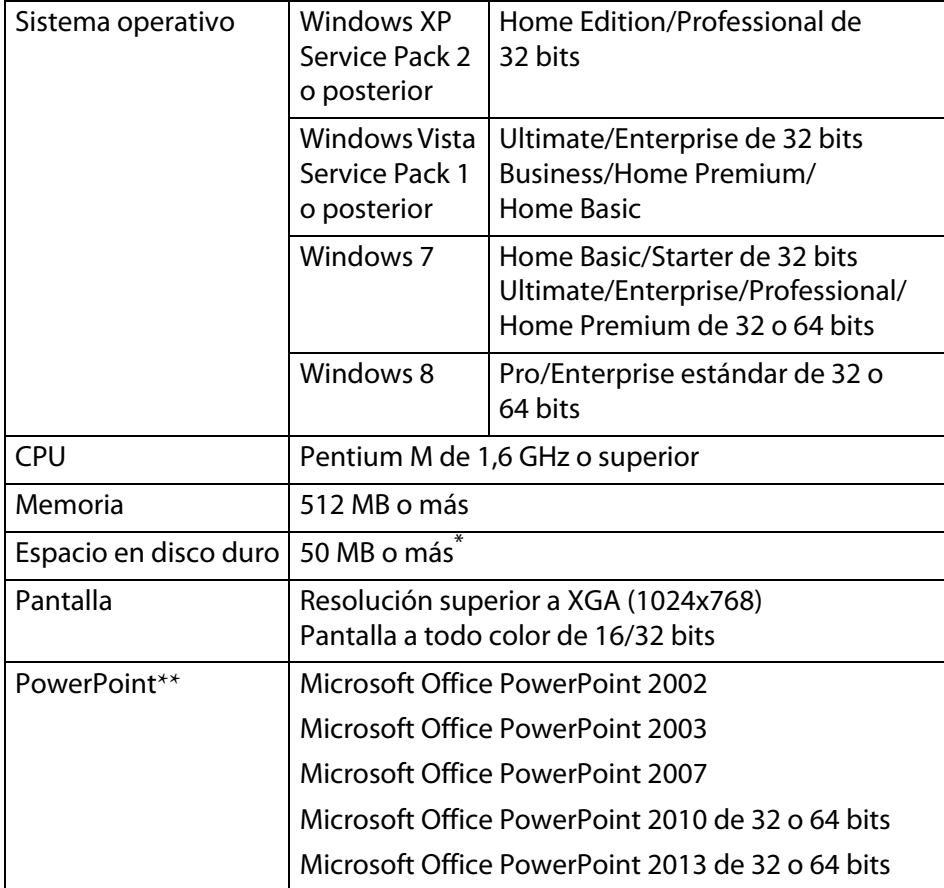

\* Espacio libre necesario para la instalación. El espacio libre necesario puede variar en función del tipo o el número de animaciones configuradas en los archivos de PowerPoint que se estén convirtiendo.

#### **Instalar**

 $\overline{Q}$ 

 $\vec{Q}$ 

Asegúrese de comprobar los siguientes puntos antes de iniciar la instalación.

- Debe tener derechos de administrador para poder instalar EasyMP Slide Converter.
- Para instalar EasyMP Slide Converter, PowerPoint 2002 o posterior y Visual Basic para Aplicaciones (VBA) deben estar instalados.
- Cierre todas las aplicaciones que se estén ejecutando antes de iniciar la instalación.
- Si el idioma seleccionado para la instalación es diferente al del sistema operativo utilizado, las pantallas podrían no visualizarse correctamente.

#### A **Encienda la computadora.**

#### B **Inserte el CD-ROM EPSON Projector Software for Meeting & Presentation en la computadora.**

El instalador se iniciará automáticamente.

Si el instalador no se inicia automáticamente, abra la unidad de CD-ROM desde **Mi PC** (o **Equipo**) y haga doble clic en **InstallNavi**.

#### C **Siga las instrucciones que aparecen en la pantalla para realizar la instalación.**

 Puede descargar la última versión de EasyMP Slide Converter en el sitio Web de Epson para su ubicación. Visite la página [global.latin.epson.com](http://global.latin.epson.com) y seleccione su ubicación.

\*\* No es compatible con la aplicación Microsoft Powerpoint Web App.

### <span id="page-6-0"></span>**Convertir archivos de PowerPoint en escenarios**

En este capítulo se explica cómo convertir un archivo de PowerPoint en un escenario y cómo transferirlo a un dispositivo de almacenamiento USB.

#### <span id="page-7-0"></span>**Convertir un archivo de PowerPoint**

Puede convertir un archivo de PowerPoint en un escenario para reproducir una presentación con diapositivas sin tener que conectarse <sup>a</sup> una computadora.

#### **Procedimiento de conversión de escenarios**

Los escenarios se convierten mediante el siguiente procedimiento.

- A **Inicie EasyMP Slide Converter y seleccione el archivo de PowerPoint.**
- B **En la pantalla Validar, defina los ajustes, como Guardar en, Modo de conversión o Resolución del proyector, y luego convierta el archivo en un escenario.**
- C **Previsualice el escenario convertido (archivo FSE).**
- D **Copie el escenario en el dispositivo de almacenamiento USB conectado a la computadora.**
- E **Establezca los ajustes de la ejecución automática para los escenarios.**

Podrá cambiar los ajustes de la ejecución automática una vez creados los escenarios.

- ्रेंश्री • *Para configurar la transición de diapositivas automática, configure el ajuste Avance de diapositivas en Automáticamente después de en PowerPoint.*
	- *Los dispositivos de almacenamiento USB que incorporan funciones de seguridad, en ocasiones, pueden no estar disponibles.*

#### <span id="page-7-1"></span>**Descripción de la pantalla principal**

Inicie EasyMP Slide Converter para visualizar la pantalla principal. Las funciones de cada botón se describen en la siguiente tabla.

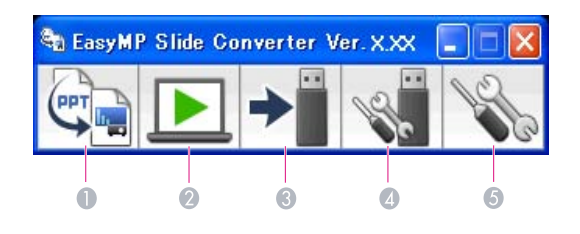

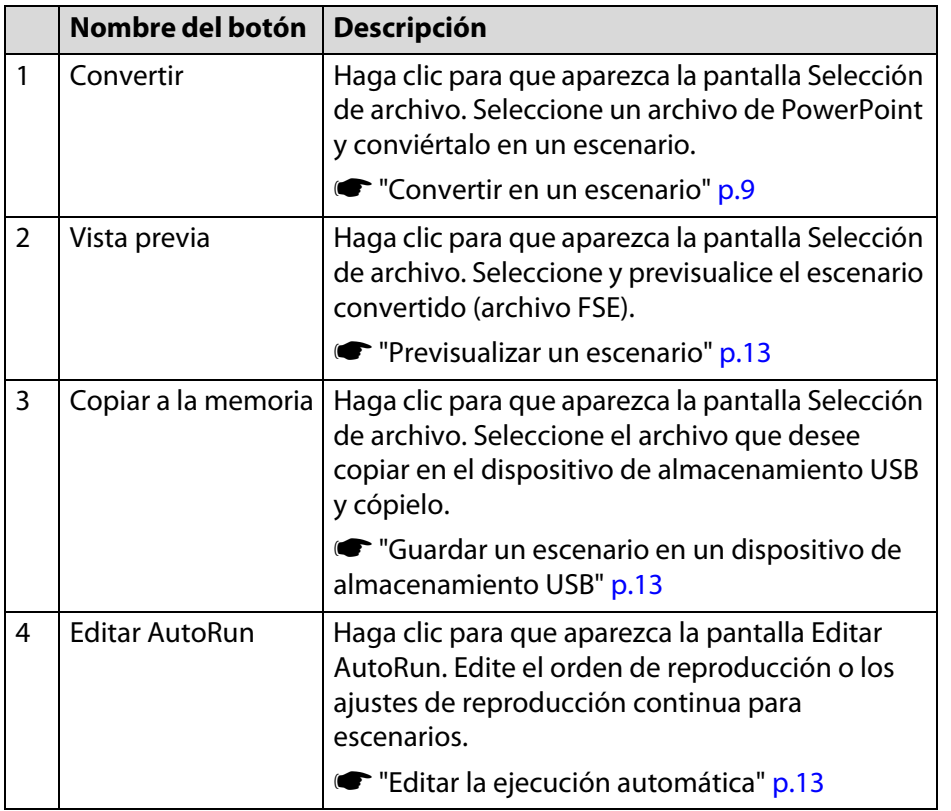

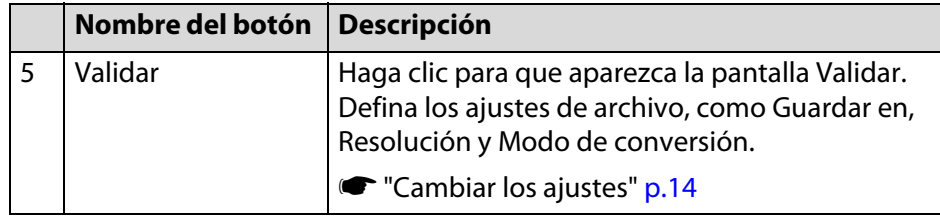

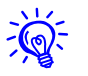

 Si selecciona **Después de convertir un archivo, copiarlo a la memoria.** en la pantalla Validar, podrá llevar a cabo cada ajuste siguiendo las instrucciones que aparecen en la pantalla.

Si no está seleccionado, deberá definir los ajustes desde la pantalla principal.

#### <span id="page-8-0"></span>**Convertir en un escenario**

Esta sección explica cómo convertir un archivo en escenario paso a paso.

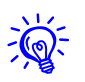

Si no necesita cambiar ningún ajuste, puede convertir directamente un archivo de PowerPoint en un escenario.

s ["Convertir directamente un archivo de PowerPoint en un escenario"](#page-10-0) p.[11](#page-10-0)

A **Puede inicializar EasyMP Slide Converter utilizando uno de los siguientes métodos.** 

**Windows XP/Windows Vista/Windows 7:**

Haga clic en **Inicio**, seleccione **Programas** (o **Todos los programas**), seleccione **EPSON Projector**, y haga clic en **EasyMP Slide Converter**.

#### **Windows 8:**

En la pantalla Inicio, seleccione **EasyMP Slide Converter**.

Aparecerá la pantalla principal de EasyMP Slide Converter.

- B **Conecte el dispositivo de almacenamiento USB a la computadora para guardar el escenario.**
- C **Haga clic en Convertir en la pantalla principal. Seleccione el archivo de PowerPoint que desee convertir en un escenario y haga clic en Seleccionar.**

#### D **Aparecerá la pantalla Validar. Seleccione los ajustes necesarios y haga clic en Siguiente.**

Para más información sobre los ajustes, consulte la siguiente sección.

**← "**Cambiar los ajustes" p.14

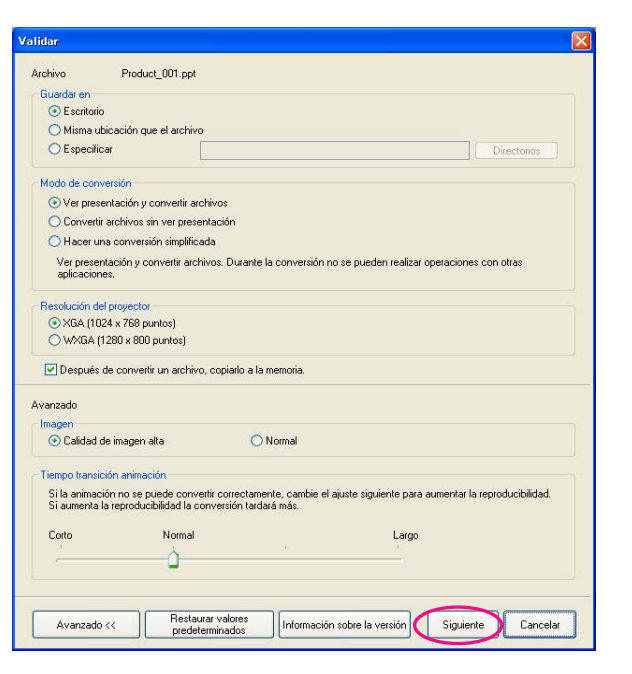

<span id="page-9-0"></span>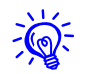

 • *Si no está seleccionado Después de convertir un archivo, copiarlo a la memoria., no aparece la pantalla Validar y se muestra la pantalla mostrada en el procedimiento 5.*

• *Pueden modificar los ajustes haciendo clic en el botón Validar de la pantalla principal.*

#### E **Compruebe los detalles de los ajustes y haga clic en Convertir.**

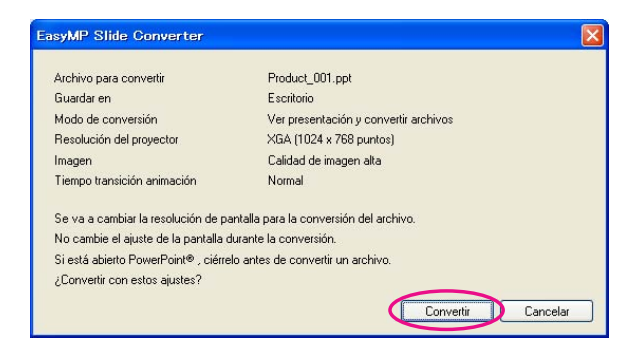

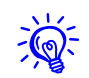

- *Si se convierten archivos mientras se reproduce una presentación con diapositivas, la modificación se realiza automáticamente para utilizar la resolución de la pantalla en función de la resolución del proyector (XGA o WXGA). Después de la conversión, vuelve a la resolución de pantalla anterior.*
- *Si PowerPoint se está ejecutando, no se puede realizar el proceso de conversión. Cierre PowerPoint antes de iniciar la conversión. Tampoco debe iniciar PowerPoint durante la conversión.*
- *Durante la conversión no se debe modificar la configuración de la pantalla; tales como cambiar la resolución, conectar un monitor externo o cambiar el tema visual. Si se modifica la configuración de la pantalla, se cancela la conversión.*
- *Si no selecciona Después de convertir un archivo, copiarlo a la memoria. en la pantalla Validar, no aparecerán las pantallas del procedimiento 6. Cuando aparezca la pantalla principal, previsualice un escenario o cópielo en la memoria con los botones pertinentes de la pantalla principal.*
- *Si reproduce una presentación con diapositivas y convierte archivos en una tableta, no realice funciones táctiles durante la conversión. De lo contrario, la conversión no se realizará correctamente y las funciones táctiles se almacenarán en el escenario convertido.*

#### F **Cuando aparezca la pantalla de confirmación de Vista previa después de terminar la conversión, haga clic en Sí. Si no desea ver la vista previa, haga clic en No y vaya al procedimiento 7.**

Aparecerá la pantalla Vista previa. Para más información sobre las funciones de cada botón, consulte la siguiente sección.

**T** "Previsualizar un escenario"  $p.13$ 

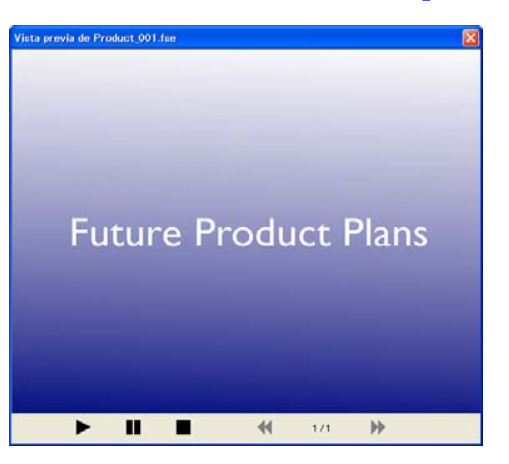

Una vez terminada la vista previa, cierre la pantalla Vista previa.

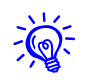

 Los archivos jpeg (SIT) no pueden previsualizarse con la función Vista previa. Si selecciona **Hacer una conversión simplificada** en Modo de conversión, aparecerá la pantalla de confirmación de copia, pero no la de vista previa.

G **Cuando aparezca la pantalla de confirmación de copia, haga clic en Sí.**

#### Se muestra la pantalla Seleccione la ubicación de la copia. **Haga clic en Examinar para seleccionar la unidad donde está conectado el dispositivo de almacenamiento USB. A continuación, haga clic en Aceptar.**

Para editar el orden de reproducción o los ajustes de reproducción continua para escenarios, seleccione **Reproducir automáticamente (ajuste de AutoRun)**.

También puede seleccionar los ajustes de ejecución automática una vez completada la conversión.

**☞** ["Editar la ejecución automática" p.13](#page-12-3)

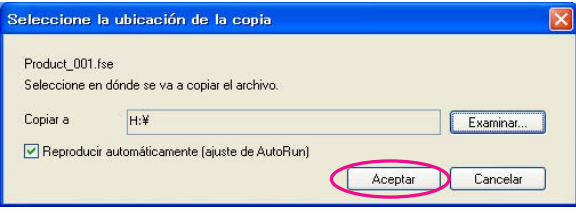

El escenario se transfiere al destino seleccionado.

#### I **Configure la ejecución automática.**

• Si no hay ningún archivo de ejecución automática en el dispositivo de almacenamiento USB:

Aparecerá la pantalla de confirmación de reproducción continua. Si desea crear un archivo de ejecución automática y activar el ajuste de reproducción continua para el archivo de ejecución automática, haga clic en **Sí**.

• Si hay algún archivo de ejecución automática en el dispositivo de almacenamiento USB:

Consulte la siguiente sección para configurar la ejecución automática y haga clic en **Aceptar**.

**s ["Editar la ejecución automática" p.13](#page-12-3)** 

 $\frac{1}{2}$ 

Si existen dos o más archivos configurados para la ejecución automática, se reproducen desde el inicio de la Lista de archivos de AutoRun.

J **Retire el dispositivo de almacenamiento USB de la computadora.**

Consulte en la documentación de la computadora para instrucciones sobre cómo retirarlo.

#### K **Una vez finalizada la transferencia del escenario, conecte el dispositivo USB al proyector y realice la proyección utilizando Ver presen. o PC Free.**

Para más información sobre Ver presen. o PC Free, consulte la documentación proporcionada con el proyector.

#### <span id="page-10-0"></span>**Convertir directamente un archivo de PowerPoint en un escenario**

En esta sección se explica cómo convertir directamente un archivo de PowerPoint en un escenario.

<span id="page-11-0"></span>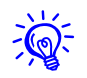

 Esto resulta útil cuando quiere realizar la conversión sin modificar ajustes. Dado que los ajustes de la pantalla Validar se reflejan durante la conversión, compruebe los ajustes de antemano si no se ha seleccionado **Después de convertir un archivo, copiarlo a la memoria.**

#### A **Arrastre y suelte el icono del archivo de PowerPoint al icono de EasyMP Slide Converter en el escritorio.**

O bien haga clic con el botón derecho del mouse en el icono del archivo de PowerPoint y seleccione **Convertir a FSE**.

Tenga en cuenta que no es posible convertir varios archivos de PowerPoint conjuntamente. Seleccione solamente un archivo para su conversión.

#### B **Convierta el archivo.**

• Si está seleccionado **Después de convertir un archivo, copiarlo a la memoria.**:

Aparecerá la pantalla Validar.

Para más información sobre los ajustes, consulte la siguiente sección.

**← "**Cambiar los ajustes" p.14

• Si no está seleccionado **Después de convertir un archivo, copiarlo a la memoria.**:

Se visualiza la pantalla de confirmación. Haga clic en **Convertir**.

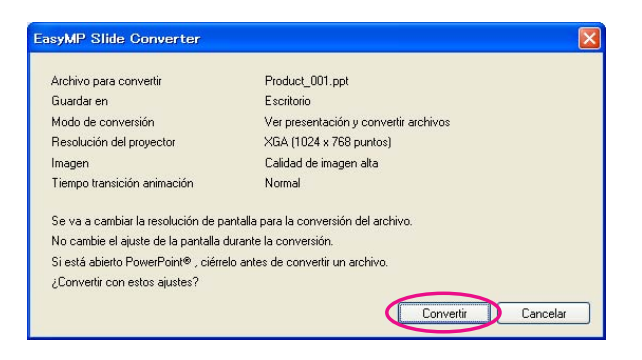

Empieza la conversión del archivo a escenario. Si selecciona **Ver presentación y convertir archivos** en Modo de conversión, se muestra la presentación con diapositivas.

#### C **Previsualice el escenario convertido y luego transfiéralo a un dispositivo de almacenamiento USB.**

- Si está seleccionado **Después de convertir un archivo, copiarlo a la memoria.**:
	- s Vaya al procedimiento 6 de ["Convertir en un escenario"](#page-8-0).
- Si no está seleccionado **Después de convertir un archivo, copiarlo a la memoria.**:

Aparecerá la pantalla principal una vez completada la conversión.

A continuación, defina los ajustes necesarios como vista previa de escenario, copiar a la memoria y ejecución automática.

**S** ["Descripción de la pantalla principal" p.8](#page-7-1)

<span id="page-12-0"></span>**Comprobar y configurar ajustes para el escenario**

#### <span id="page-12-1"></span>**Previsualizar un escenario**

Puede comprobar el escenario en la pantalla Vista previa después de la conversión. Haga clic en el botón **Vista previa** de la pantalla principal para mostrar la pantalla de vista previa.

Para más información sobre las funciones de cada botón, consulte la siguiente tabla.

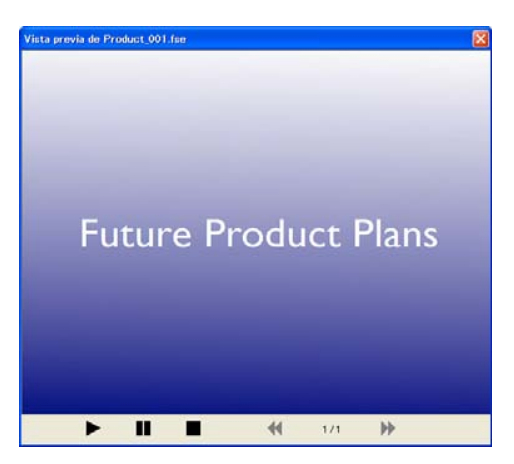

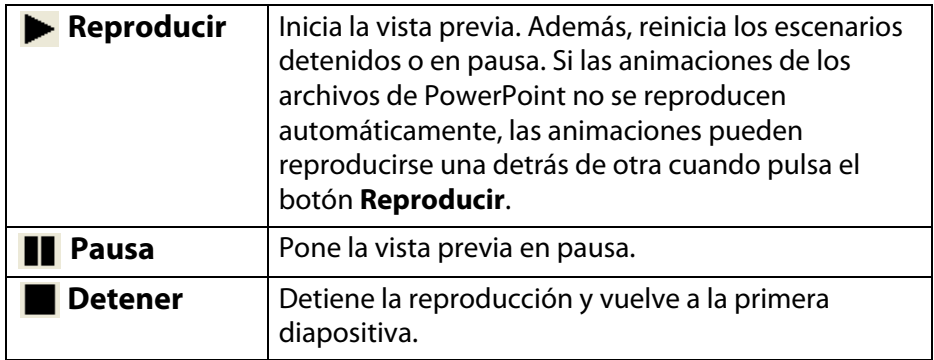

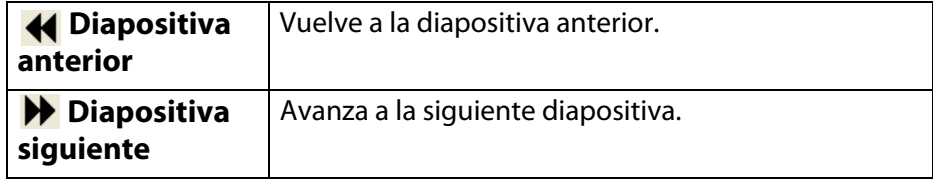

#### <span id="page-12-2"></span>**Guardar un escenario en un dispositivo de almacenamiento USB**

En esta sección se explica cómo transferir un escenario convertido a un dispositivo de almacenamiento USB.

- A **Conecte el dispositivo de almacenamiento USB a la computadora.**
	- **Inicie EasyMP Slide Converter.**
	- C **Haga clic en el botón Copiar a la memoria.**
- D **Siga las instrucciones que aparecen en la pantalla para transferir el escenario.**

#### <span id="page-12-3"></span>**Editar la ejecución automática**

Puede editar la ejecución automática para especificar el orden de reproducción de los escenarios o para reproducir los escenarios continuamente.

Haga clic en el botón **Editar AutoRun** de la pantalla principal para mostrar la pantalla Editar AutoRun.

<span id="page-13-0"></span>Para configurar la ejecución automática, consulte la siguiente tabla. **Cambiar los ajustes** 

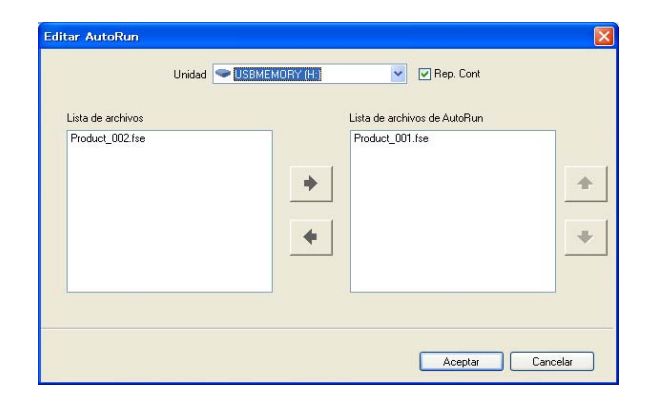

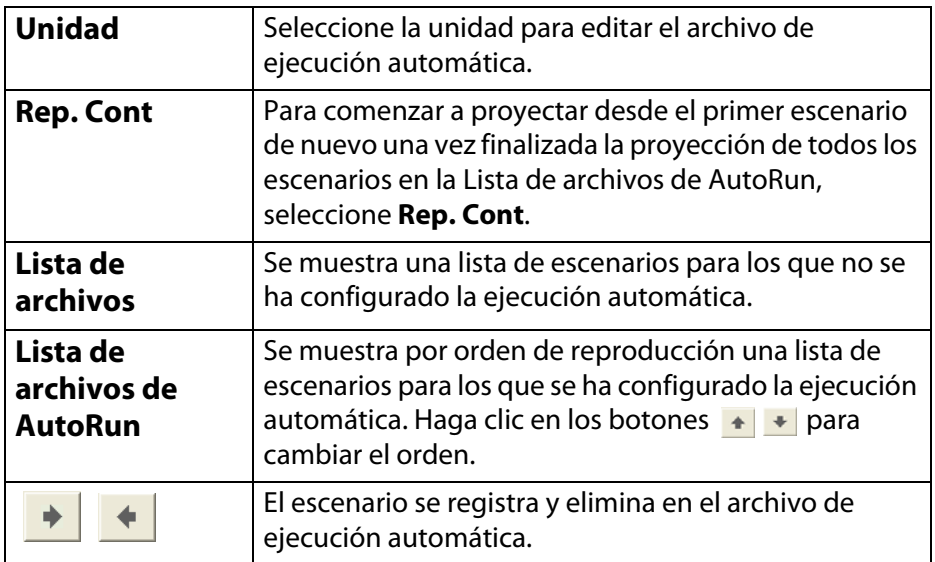

<span id="page-13-1"></span>Haga clic en el botón **Validar** de la pantalla principal para mostrar la pantalla de configuración.

Para más información sobre los ajustes, consulte la siguiente tabla.

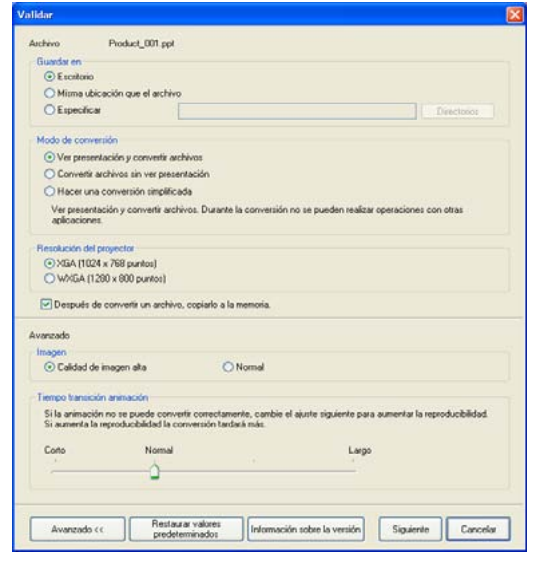

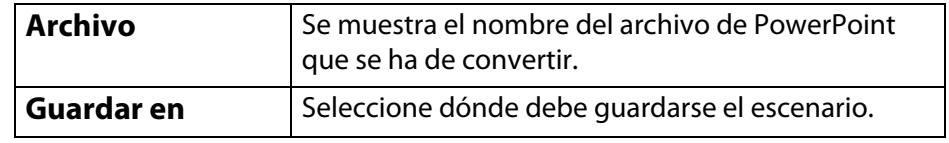

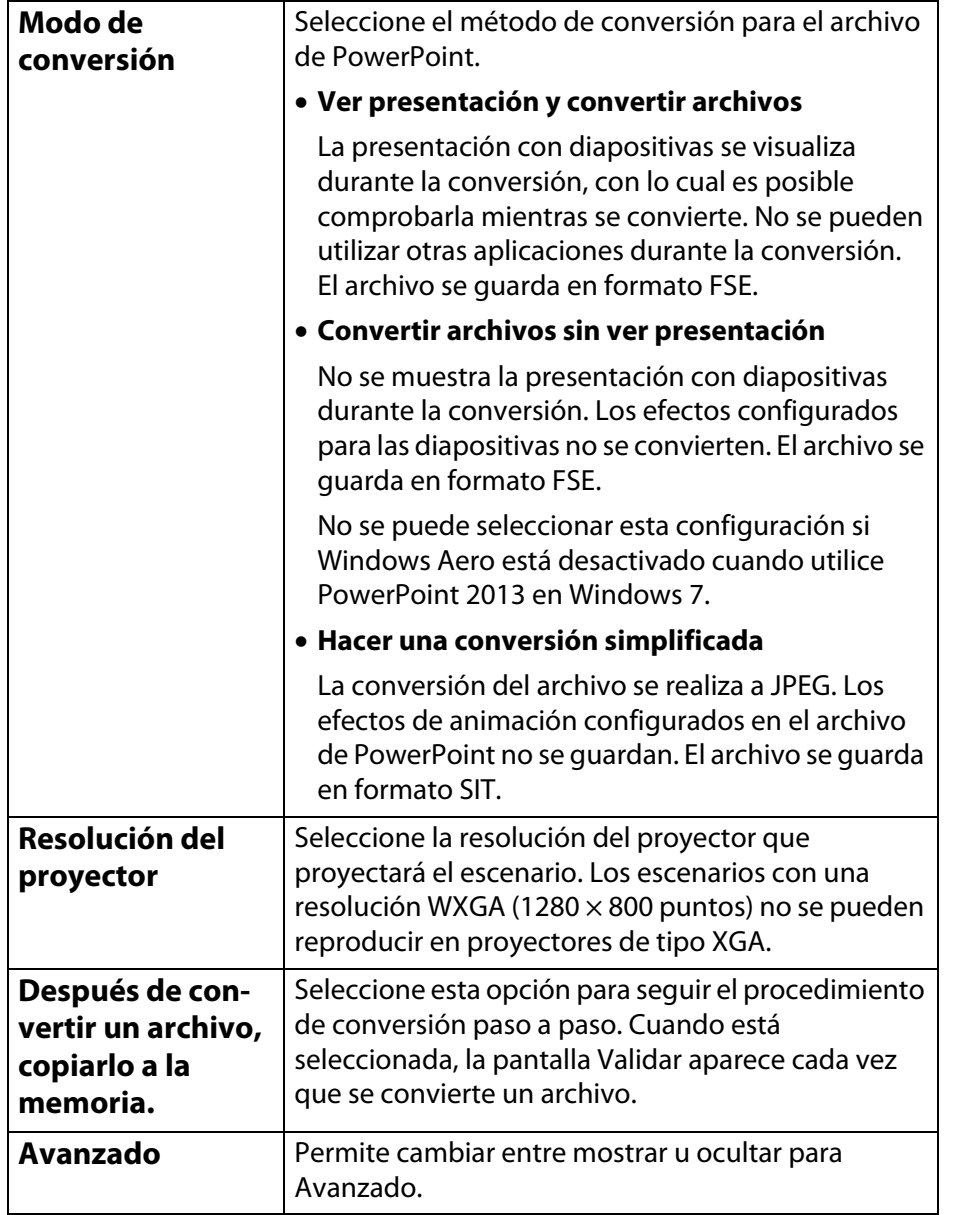

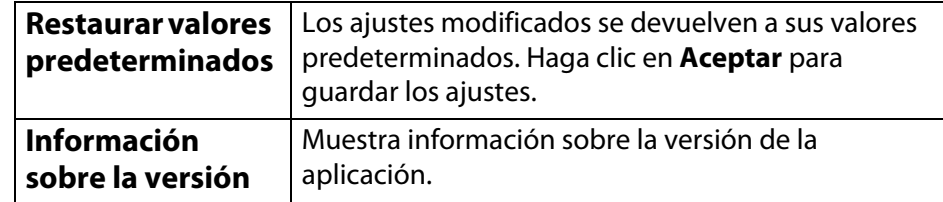

Los siguientes elementos son para Avanzado.

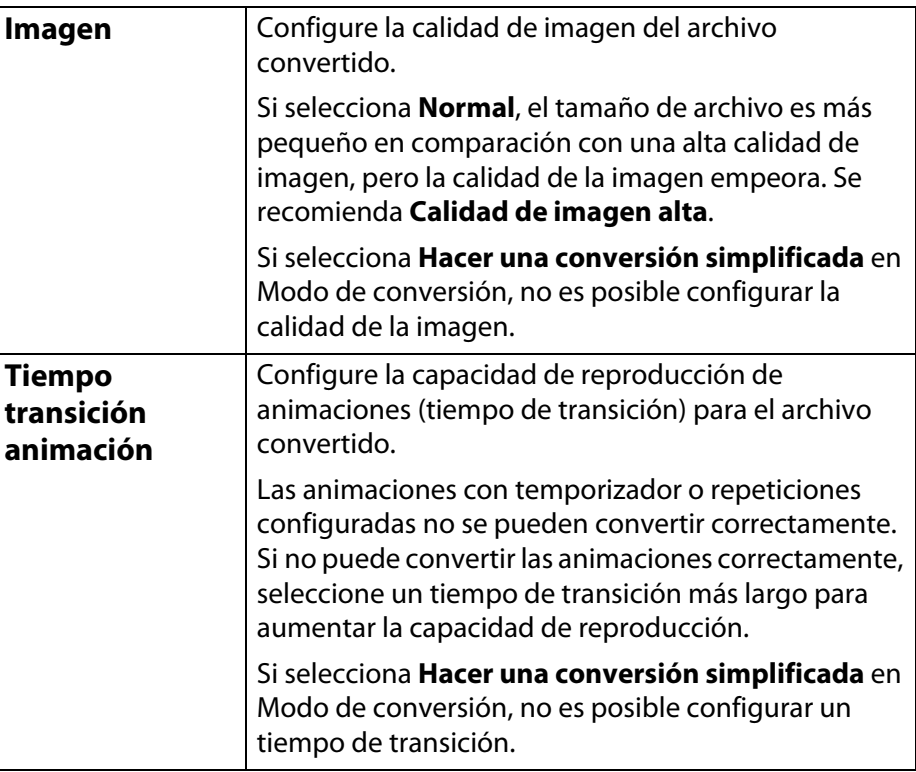

## <span id="page-15-0"></span>**Apéndice**

#### <span id="page-16-0"></span>**Desinstalación del software**

#### **Desinstalación del software**

Asegúrese de comprobar los siguientes puntos antes de iniciar la desinstalación.

- Debe tener derechos de administrador para poder desinstalar EasyMP Slide Converter.
- Cierre todas las aplicaciones que se estén ejecutando antes de iniciar la desinstalación.

#### **Para Windows XP**

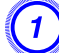

A **Haga clic en Inicio y luego en Panel de control.**

- 
- B **Haga doble clic en Agregar o quitar programas.**
- C **Seleccione EasyMP Slide Converter y haga clic en Cambiar <sup>o</sup> quitar.**

**Para Windows Vista/Windows 7**

- 
- A **Haga clic en Inicio y luego en Panel de control.**
- B **Haga clic en Desinstalar un programa en la categoría Programas.**
- C **Seleccione EasyMP Slide Converter y haga clic en Desinstalar o cambiar.**

#### **Para Windows 8**

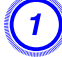

A **Navegue a la pantalla Inicio.**

B **Haga clic con el botón derecho del mouse en EasyMP Slide Converter y seleccione Desinstalar.** 

#### <span id="page-17-0"></span>**Limitaciones de EasyMP Slide Converter**

Al utilizar EasyMP Slide Converter se aplican las siguientes restricciones.

#### **Limitaciones relacionadas con el sistema operativo**

- Si utiliza Windows XP Service Pack 2, el programa puede finalizar repentinamente cuando selecciona un archivo de PowerPoint en el escritorio. Para solucionar este fallo, actualícese a Windows XP Service Pack 3 o comuníquese con Epson.
- Si se muestra en primer plano una ventana, como por ejemplo el Administrador de tareas de Windows, cierre primero la ventana y realice luego la conversión.
- Si reproduce una presentación con diapositivas y convierte archivos en una tableta, no realice funciones táctiles durante la conversión. De lo contrario, la conversión no se realizará correctamente y las funciones táctiles se almacenarán en el escenario convertido.

#### **Limitaciones relacionadas con PowerPoint**

- Si se realiza una conversión simplificada mediante PowerPoint 2007 Service Pack 1, una parte de la imagen se mostrará en negro tras la conversión. Este error se solucionará si se realiza una actualización a PowerPoint 2007 Service Pack 2.
- Los efectos de la reproducción continua configurados en PowerPoint no se pueden convertir. Para reproducir un archivo de forma continua, configure el ajuste **Rep. Cont** en EasyMP Slide Converter.
	- "Convertir un archivo de PowerPoint" p.[8](#page-7-0)
- Si convierte un archivo de PowerPoint que está configurado de modo que se realiza automáticamente el cambio de diapositiva o el inicio de la animación, puede ser que el archivo no se muestre correctamente o no funcione tras la conversión.
- En PowerPoint 2002 o PowerPoint 2003, algunos objetos en Ver presen. pueden no mostrarse correctamente o una parte de la imagen puede visualizarse en negro tras la conversión.
- Si está utilizando Windows Vista o Windows 7, PowerPoint 2002 no es compatible.
- No es posible convertir audio y películas en archivos de PowerPoint <sup>o</sup> animaciones como PowerPoint Game.
- Si convierte un archivo con PowerPoint 2010 en Windows Vista <sup>o</sup> Windows 7, la configuración de la pantalla Windows Aero puede desactivarse.

#### **Limitaciones relacionadas con la resolución**

• Si la resolución de la computadora que está utilizando no es de <sup>1280</sup> <sup>×</sup> 800 o 1280 <sup>×</sup> 768 y selecciona **Ver presentación y convertir archivos**, no puede seleccionar WXGA como la resolución del proyector.

#### **Otras limitaciones**

- Los efectos configurados para la primera diapositiva no se pueden convertir, independientemente del Modo de conversión.
- Si selecciona **Convertir archivos sin ver presentación**, no se pueden convertir los efectos de cambio de pantalla.
- Es posible que las aplicaciones que utilizan parte de las funciones DirectX no se visualicen correctamente.

### <span id="page-18-0"></span>**Mensajes de error al iniciar EasyMP Slide Converter**

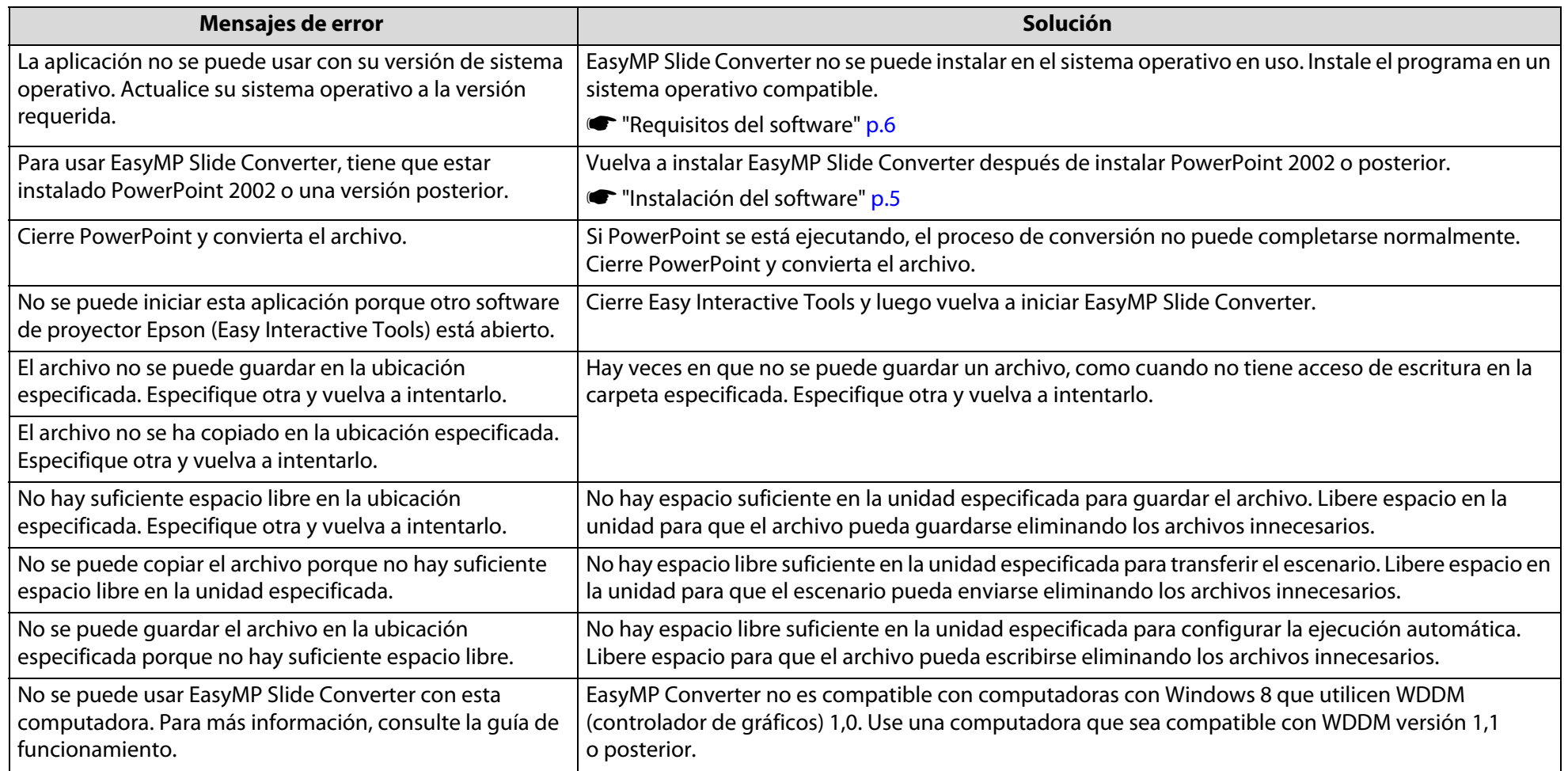

#### <span id="page-19-0"></span>**Problemas relativos a EasyMP Slide Converter**

#### **La opción Convertir a FSE no se muestra en el menú de PowerPoint al hacer clic con el botón derecho del mouse.**

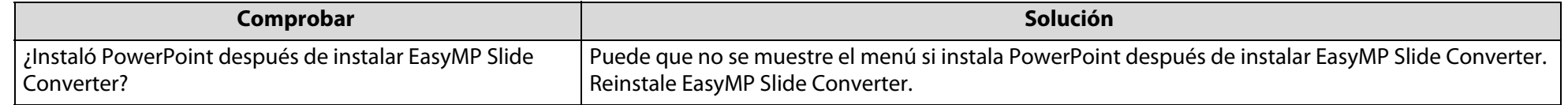

#### **No se puede convertir en un escenario.**

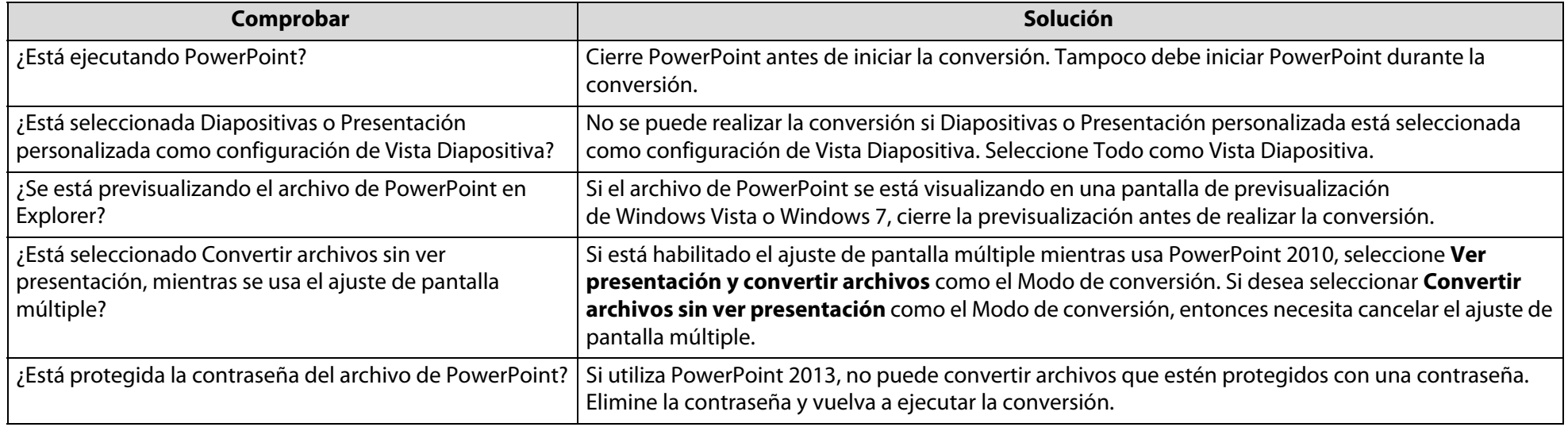

#### **No se pueden reproducir escenarios.**

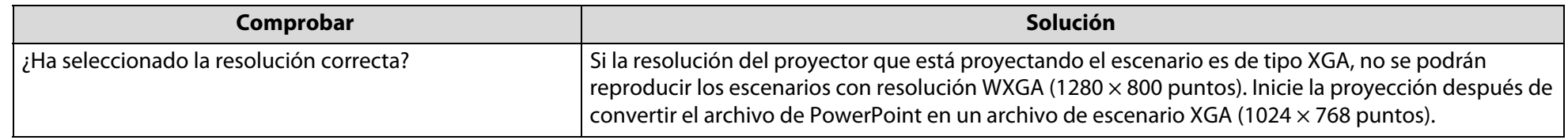

**Avisos generales**

#### **Aviso sobre derechos reservados**

Quedan reservados todos los derechos. Ninguna parte de esta publicación podrá ser reproducida, almacenada en un sistema de recuperación o transmitida en forma alguna por ningún medio electrónico, mecánico, de fotocopiado, de grabación o cualquier otro, sin el previo consentimiento por escrito de Seiko Epson Corporation. La información contenida en el presente aplica solamente a este producto Epson. Epson no se hace responsable si esta información es utilizada en otros productos.

Ni Seiko Epson Corporation ni sus filiales asumirán responsabilidad ante el comprador de este producto o ante terceros por daños, pérdidas, costos o gastos en que incurrieren éstos como consecuencia de: accidentes, uso inadecuado o abuso de este producto o modificaciones, reparaciones o alteraciones no autorizadas al mismo, o (excluidos los EE.UU.) la falta de seguimiento riguroso de las instrucciones de operación y de mantenimiento estipuladas por Seiko Epson Corporation.

Seiko Epson Corporation no se hace responsable por ningún daño o problemas causados por el uso de diferentes opciones o productos consumibles que no sean productos originales Epson o productos Epson aprobados y ratificados por Seiko Epson Corporation.

La información contenida en la presente está sujeta a cambios sin previo aviso.

#### **Acerca de las anotaciones**

Sistema operativo Microsoft ® Windows ® XP Professional Sistema operativo Microsoft ® Windows ® XP Home Edition Sistema operativo Microsoft ® Windows Vista ® Sistema operativo Microsoft ® Windows  $^\circ$  7 Sistema operativo Microsoft ® Windows  $\degree$  8

En esta guía, los sistemas operativos indicados arriba son referidos como "Windows XP", "Windows Vista", "Windows 7" y "Windows 8". Además, el término colectivo Windows puede ser utilizado para Windows XP, Windows Vista, Windows 7 y Windows 8, y varias versiones de Windows pueden ser denominadas como, por ejemplo, Windows/XP/Vista con la anotación de Windows omitida.

#### **Marcas comerciales**

XGA es una marca registrada de International Business Machines Corporation.

Microsoft, Windows, Windows Vista, PowerPoint y el logotipo de Windows son marcas comerciales o marcas registradas de Microsoft Corporation en los Estados Unidos y/o en otros países.

Los nombres de otros productos aquí aludidos se utilizan con fines explicativos y son marcas de sus respectivos dueños. Seiko Epson Corporation niega cualquier derecho sobre esas marcas.

#### **Copyright del software:**

En este producto se utiliza software gratuito y otro software cuyos derechos han sido adquiridos por esta empresa.

© 2013 Epson America, Inc. 04/13 CPD-39361